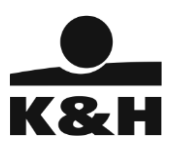

# <span id="page-0-0"></span>K&H GO&DEAL FELHASZNÁLÓI KÉZIKÖNYV

# Tartalom

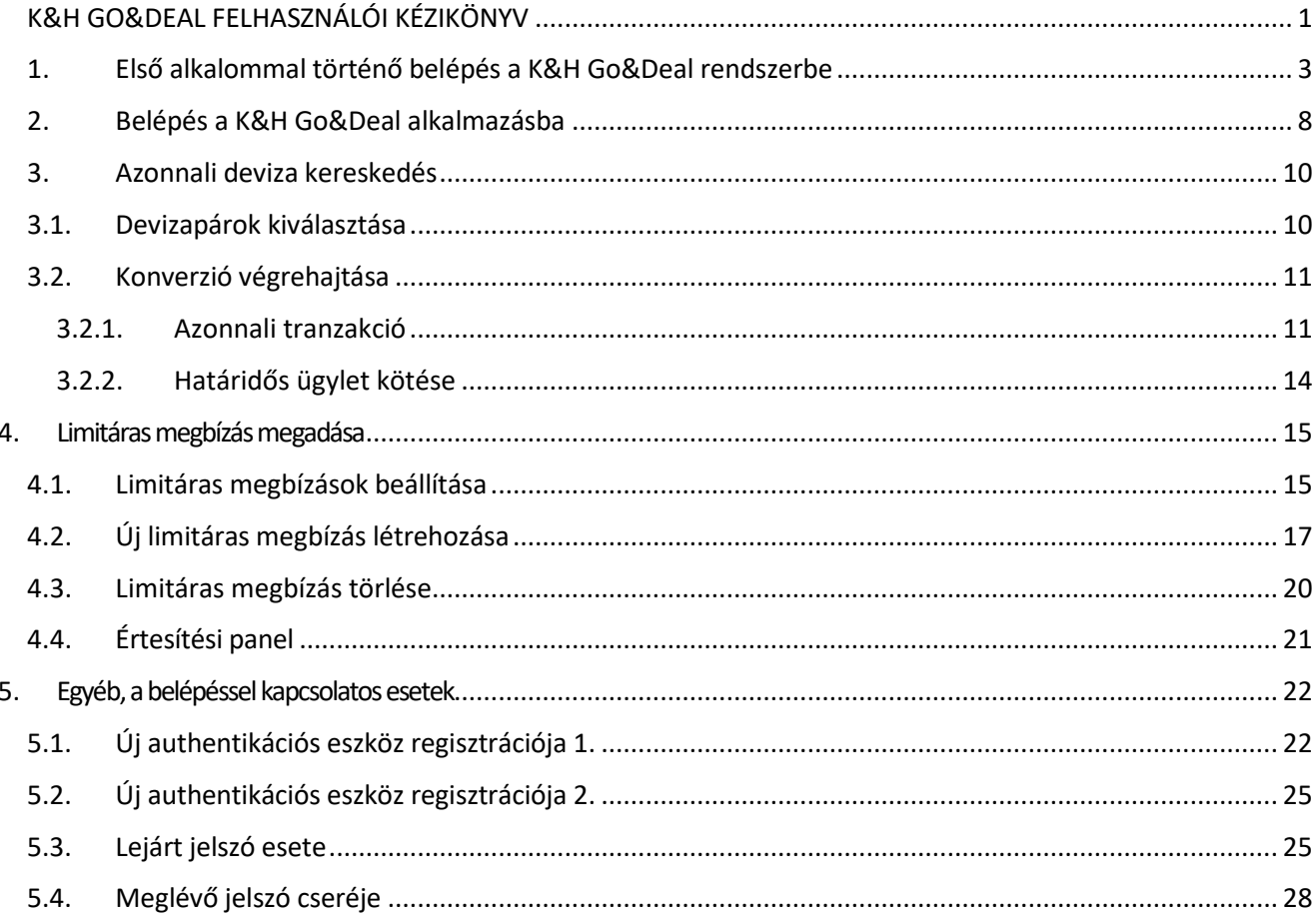

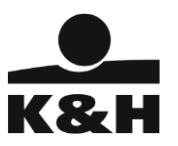

# <span id="page-2-0"></span>1. Első alkalommal történő belépés a K&H Go&Deal rendszerbe

Az alábbi lépéseket csak a legelső belépéskor szükséges elvégeznie!

- 1. Nyissa meg a belépéshez szükséges információkat tartalmazó tájékoztató levelet
- 2. Töltse le a Google Authenticator alkalmazást a kívánt eszközre (pl. mobiltelefonjára)
- 3. Nyissa meg a böngészőben a K&H Go&Deal belépési oldalát
- 4. Írja be a K&H Go&Deal felhasználó azonosítót, és nyomja meg a Belépés gombot

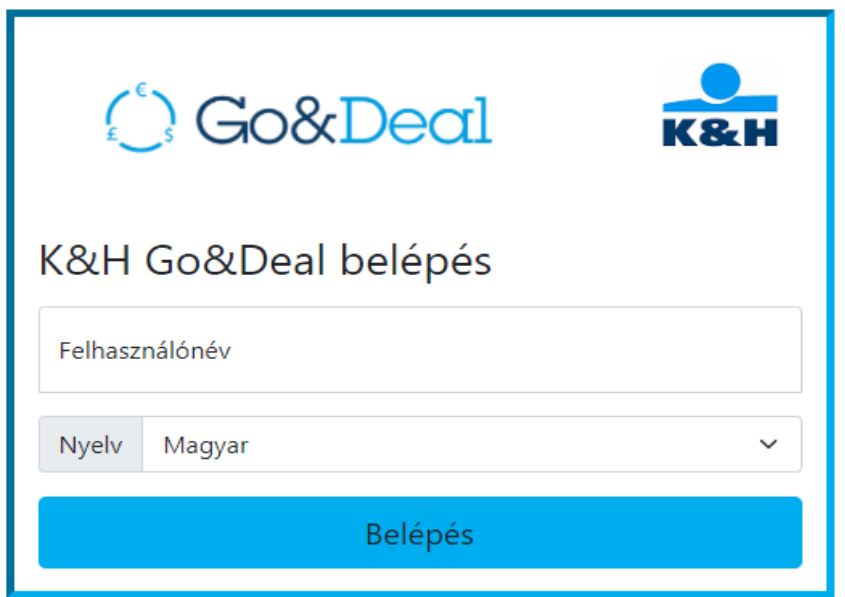

5. Írja be az a tájékoztató levélben megküldött egyszer használatos K&H Go&Deal jelszót, és nyomja meg az Érvényesít gombot

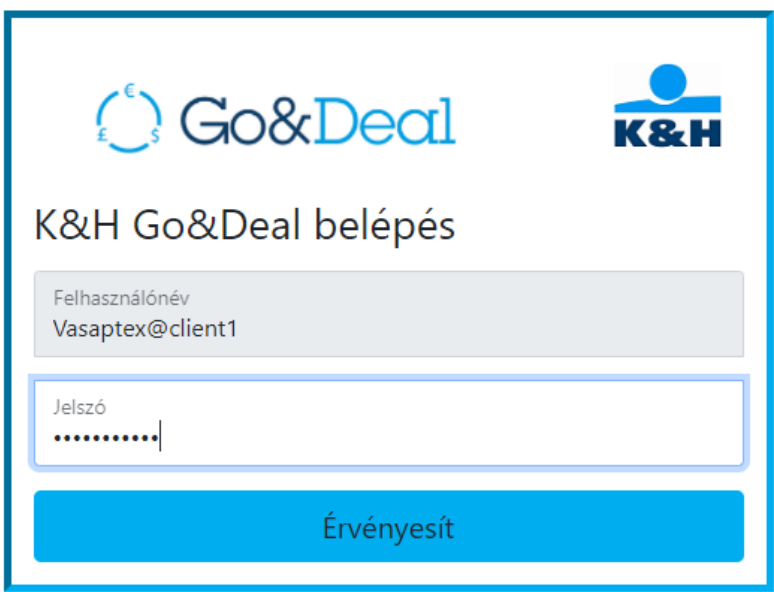

6. Első belépéskor változtassa meg a K&H Go&Deal jelszót

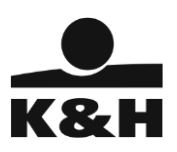

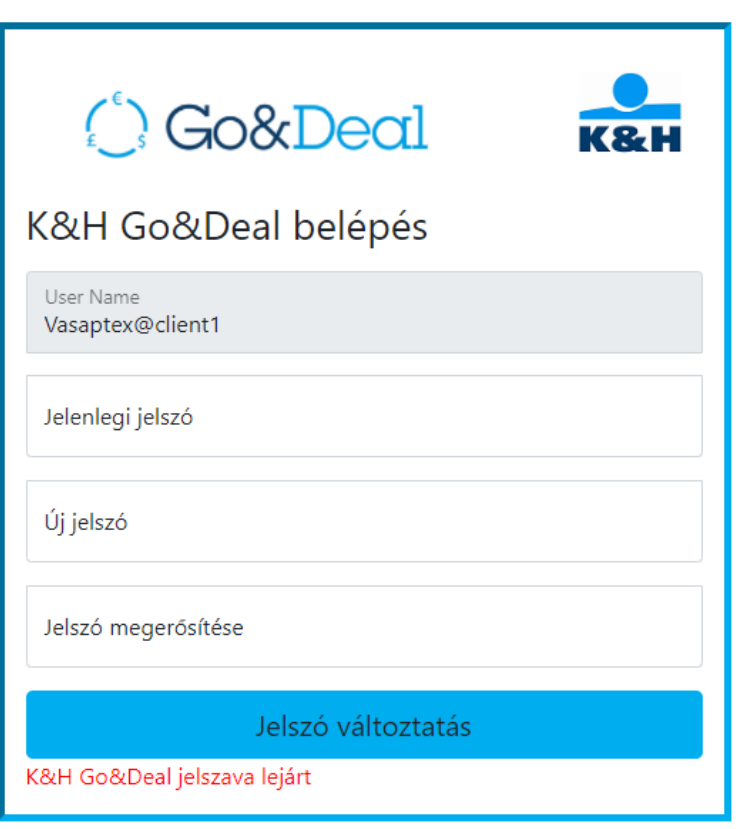

7. Írja be újra a K&H Go&Deal felhasználó azonosítót, és nyomja meg a Belépés gombot

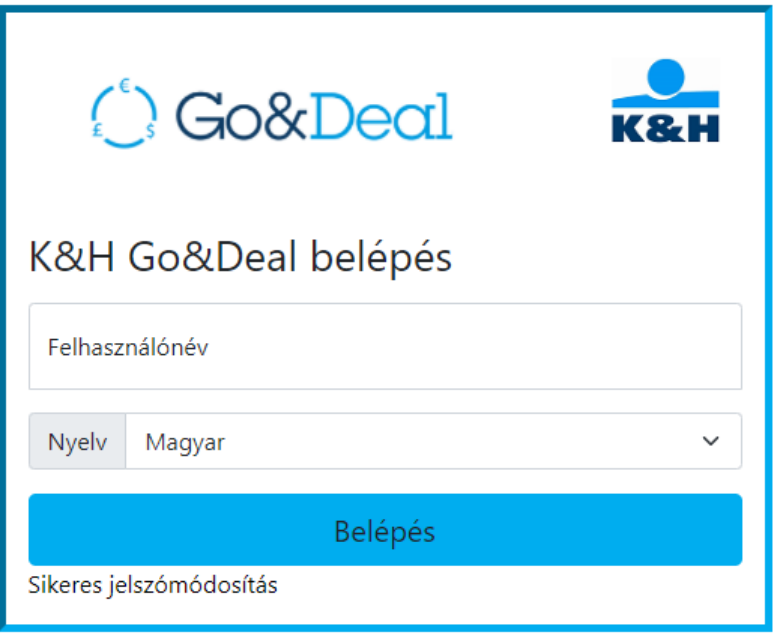

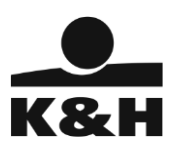

8. Írja be az új K&H Go&Deal jelszavát, és nyomja meg az Érvényesít gombot

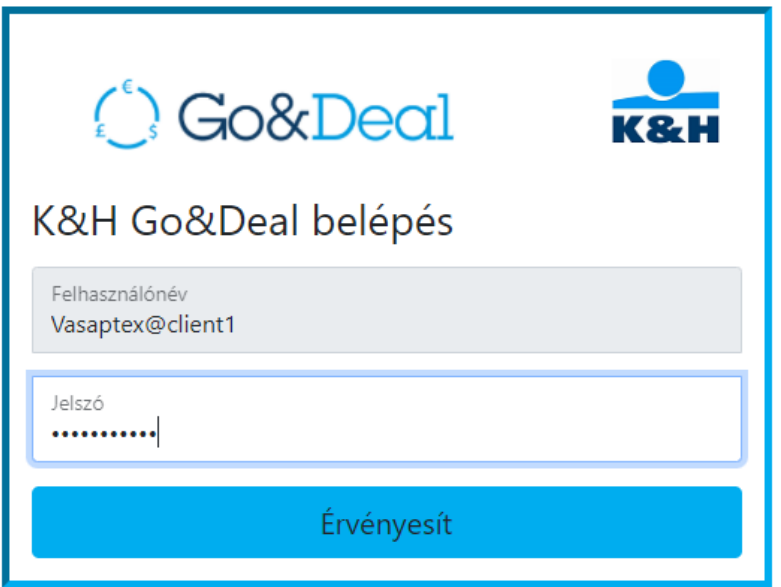

9. A jelszó sikeres megváltoztatása után regisztrálja az eszközét a Google Authenticator-ban. Ehhez a felületen megjelenik egy QR kód. A Google Authenticator-ban új profil létrehozásánál válassza a QR kód beolvasása funkciót, majd olvassa be a felületen megjelent kódot, és nyomja meg a Regisztráció gombot

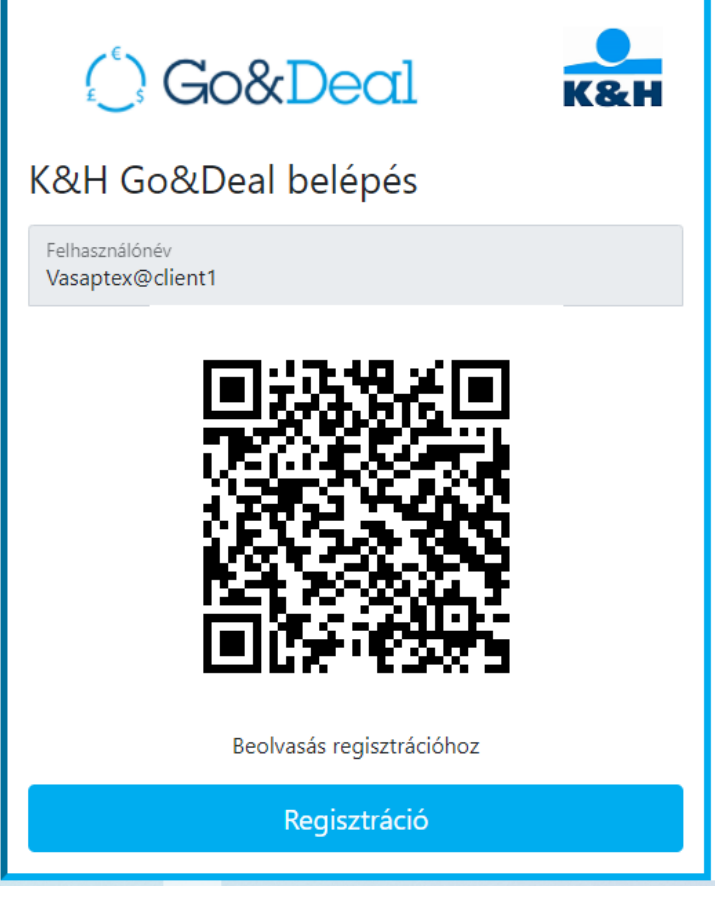

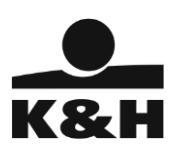

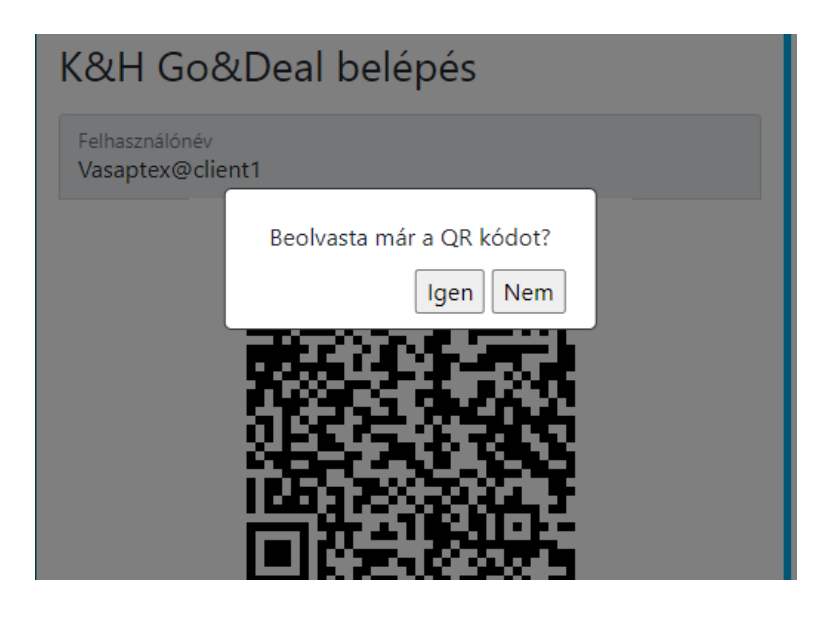

10. Sikeres regisztráció után újra a belépési oldalra kerül

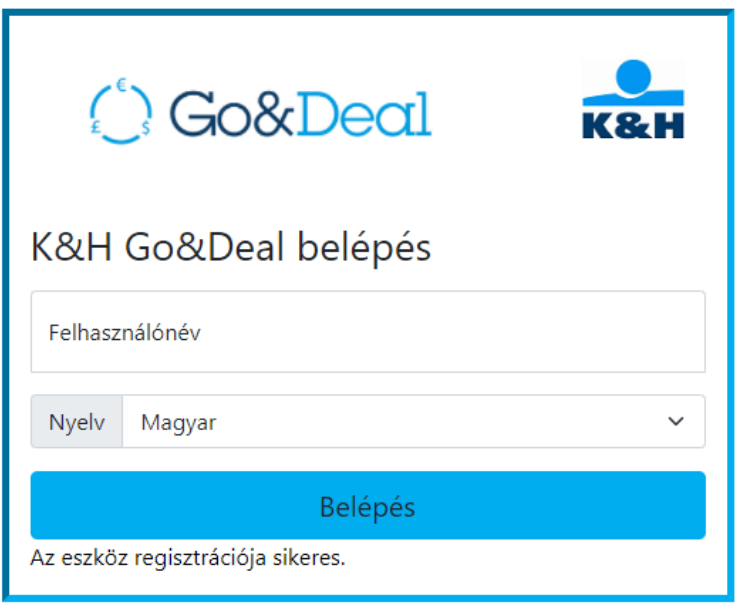

11. Írja be a K&H Go&Deal felhasználó azonosítót, és nyomja meg a Belépés gombot

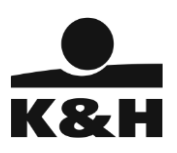

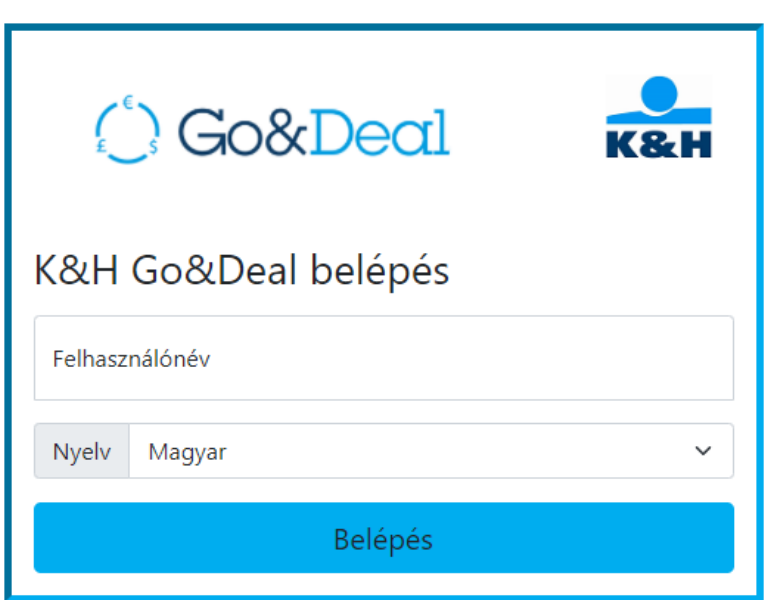

12. A következő képernyőn adja meg a Google Authenticator által generált 6 jegyű Hitelesítő Kódot, és nyomja meg a Hitelesítő kód ellenőrzése gombot (itt kérjük ne válassza a K&H Go&Deal jelszó változtatás lehetőséget)

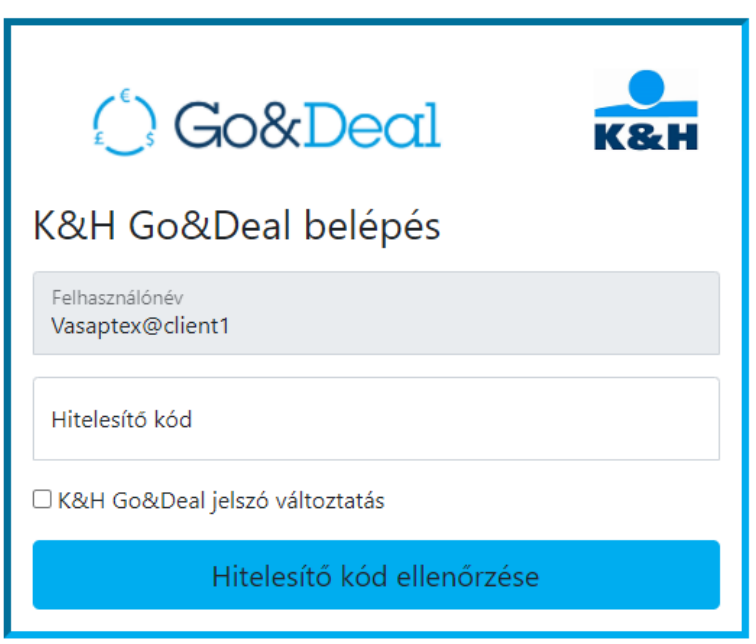

13. Írja be a K&H Go&Deal jelszavát, és nyomja meg az Érvényesít gombot (itt kérjük ne válassza az "Új eszköz újra regisztrálása" lehetőséget)

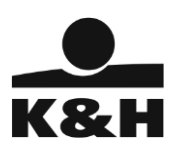

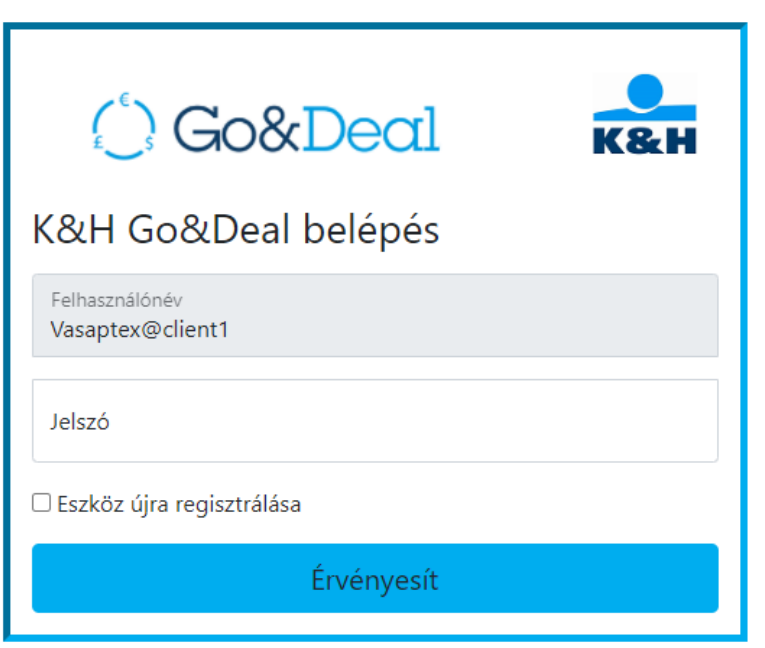

14. Belépett a K&H Go&Deal alkalmazásba

# <span id="page-7-0"></span>2. Belépés\_a K&H Go&Deal alkalmazásba

- 1. Nyissa meg a böngészőben a K&H Go&Deal belépési oldalát
- 2. Írja be a K&H Go&Deal felhasználó azonosítót, és nyomja meg a Belépés gombot

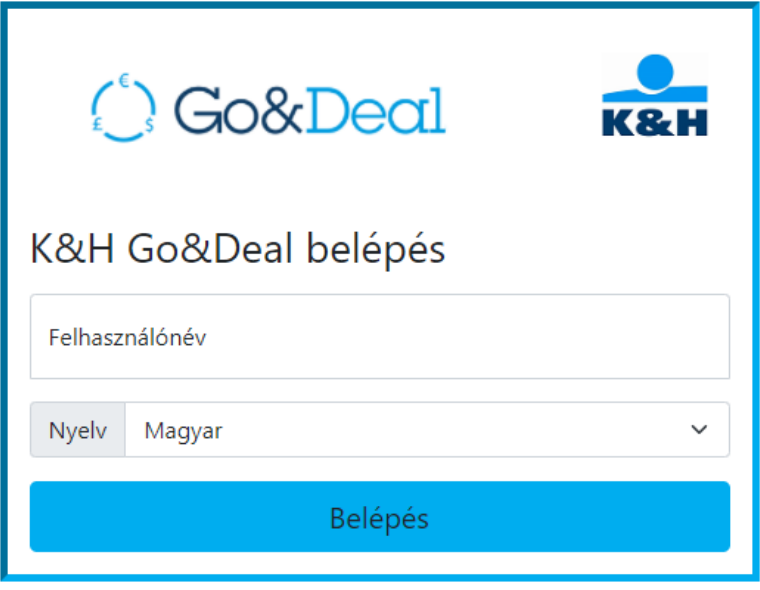

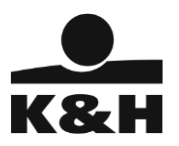

3. A következő képernyőn adja meg a Google Authenticator által generált 6 jegyű Hitelesítő Kódot, és nyomja meg a Hitelesítő kód ellenőrzése gombot (itt kérjük ne válassza a K&H Go&Deal jelszó változtatás lehetőséget)

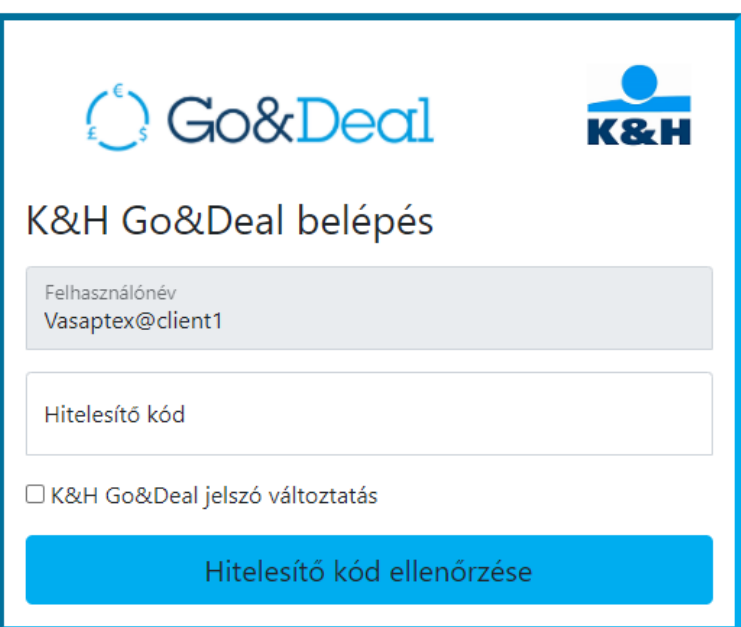

4. Írja be a K&H Go&Deal jelszavát, és nyomja meg az Érvényesít gombot (itt kérjük ne válassza az "Új eszköz újra regisztrálása" lehetőséget)

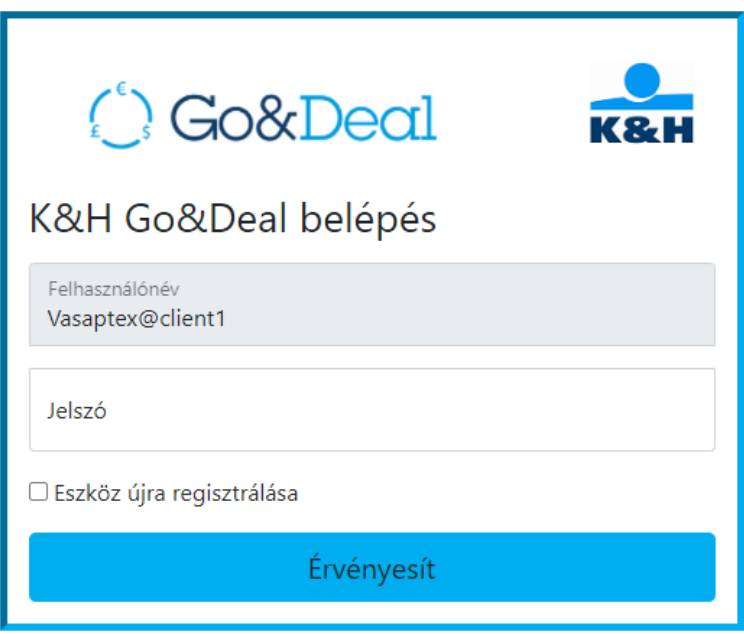

5. Belépett a K&H Go&Deal alkalmazásba

**A K&H Go&Deal rendszerben üzletkötésre banki munkanapokon 8:30-17:00 óra között van lehetőség.**

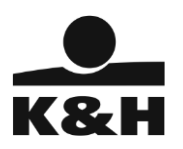

# <span id="page-9-0"></span>3. Azonnali deviza kereskedés

# <span id="page-9-1"></span>3.1. Devizapárok és ügyfél kiválasztása

Amennyiben Ön több ügyfél nevében köthet ügyletet egy felhasználónév alatt, akkor a következő képernyőn van lehetősége azt az ügyfelet kiválasztani, amelyikkel a kereskedést szeretné végrehajtani.

Az árfolyam képernyőkön belül, az ügylet típus kiválasztása melletti jobb oldali legördülő menüből kérjük válassza ki, hogy melyik ügyfél nevében kívánja az ügyletet megkötni (esetünkben pl. az EUR-HUF Spot Trade mellett MINTA ügyfél került kiválasztásra)

A bejelentkezés után, amint elvégezte az árfolyamok képernyő kezdeti beállítását, onnantól kezdve követni tudja az Ön által választott hat devizapár valós idejű árfolyamait, és igény esetén azonnal meg is tudja kötni a kívánt ügyletet.

Szintén lehetőség van maximum 10 devizapár hozzáadására a jobboldali FIGYELŐ LISTA oszlophoz. A devizapárokat a FIGYELŐ LISTA és a főbb árfolyamokat tartalmazó panel között mozgatni tudja. Az Ön által kiválasztott devizapárok automatikusan elmentésre kerülnek és a következő bejelentkezéskor már láthatóak lesznek.

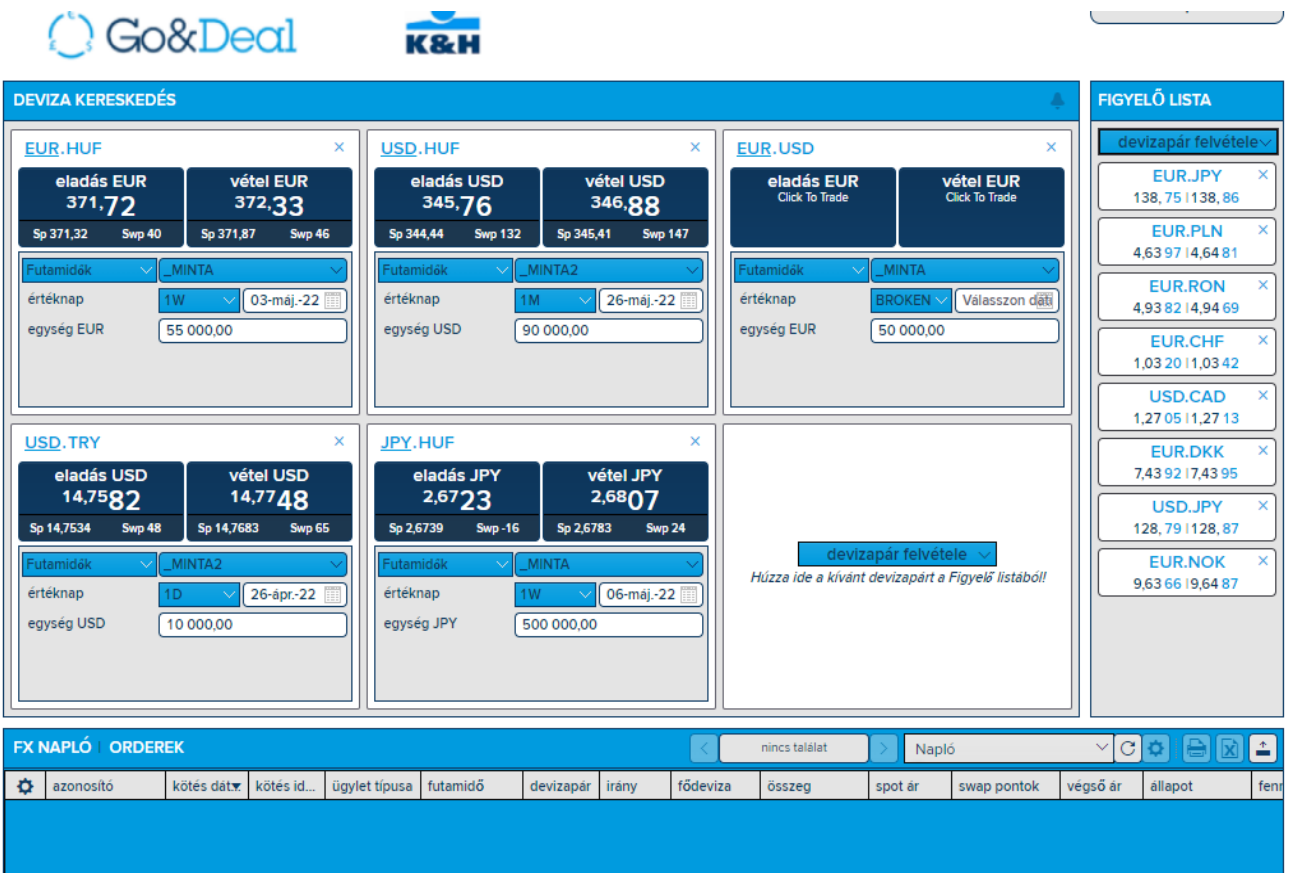

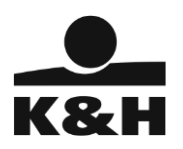

### <span id="page-10-0"></span>3.2. Konverzió végrehajtása

Ha egy kedvező árfolyamot lát, dönhet úgy, hogy ezen az árfolyamon kereskedik a K&H Go&Deal-ben. A tranzakciót ezután automatikusan végrehajtuk a számlái között.

#### *3.2.1. Azonnali tranzakció*

<span id="page-10-1"></span>Ha úgy dönt, hogy egy spot konverziót bonyolít le, a számlák közötti kiegyenlítés két munkanap elteltével fog megtörténni (a legtöbb devizapárban a spot tranzakció értéknapja T+2). A K&H Go&Deal alapbeállítása a spot értéknap. Néhány devizapár esetében azonban a spot konverziók T+1 nappal kerülnek végrehajtásra (mint például az USD/CAD).

Amennyiben T+2 értéknapnál hamarabb szeretné elszámolni a konverziót, módosíthatja az értéknapot. Ebben az esetben az eredeti spot árfolyam a két deviza kamatkülönbözete szerint némileg módosul.

#### *Példa egy konverzió lebonyolítására*

Az árfolyampanelen az egyes csempék fejléce a kereskedés tárgyát képező devizát (pl. EUR.HUF) jelzi. A pénznemek között a pár másik oldalára kattintva válthat.

Ha EUR-t szeretne eladni HUF ellenében, kattintson a bal oldali ("eladás EUR") csempére.

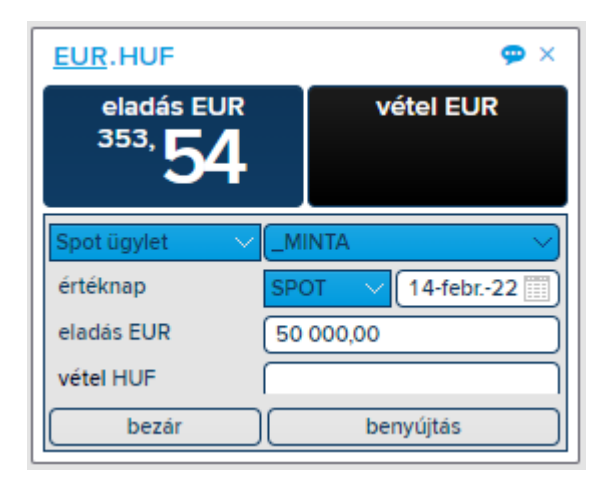

A devizapár alatt láthatja és módosíthatja a szükséges kereskedési paramétereket:

• Értéknap – a legtöbb devizapár alapértelmezett dátuma T+2. Ezt azonban módosíthatja a legördülő lista egyik elemének kiválasztásával, vagy a dátum manuális megadásával az alapértelmezett dátum melletti naptár ikonra kattintva:

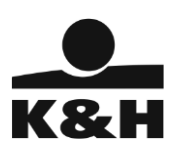

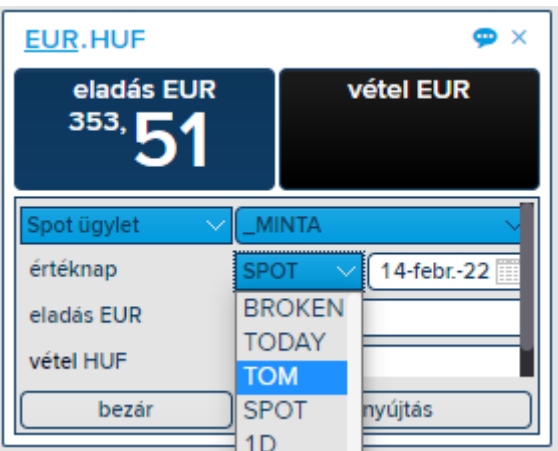

- Vásárlási/eladási összegek adja meg az eladni kívánt EUR összeget
- Kattintson a "benyújtás" gombra az árfolyampanel alján a

konverzió elküldéséhez.

Ezután meg fogja kapni a végső árfolyamot, amely 5 másodpercenként frissül. Elfogadhatja vagy elutasíthatja a javasolt árfolyamot. Ha egyetért az árfolyammal, kattintson még egyszer a képernyőn látható árfolyamra; ha nem ért egyet, kattintson az "Elutasít" gombra:

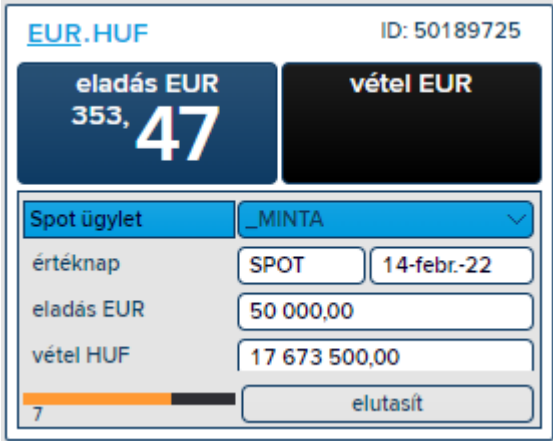

Miután elfogadta az árfolyamot, a tranzakció lezárul, és a tétel automatikusan átvezetésre kerül a számlái között.

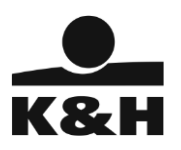

#### Azonnal megtekintheti a végrehajtott tranzakció részleteit a Naplóban:

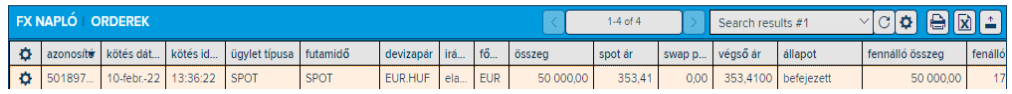

Ha duplán rákattint a befejezett tranzakcióra, megtekintheti a rögzített konverzió minden részletét. További részletek is megtekinthetőek a részletező panel bal oldalán lévő  $\left| \frac{1}{2} \right|$  ikonra kattintva, vagy a képernyő jobb oldalán található  $\left| \frac{1}{2} \right|$ ikonra kattintva.

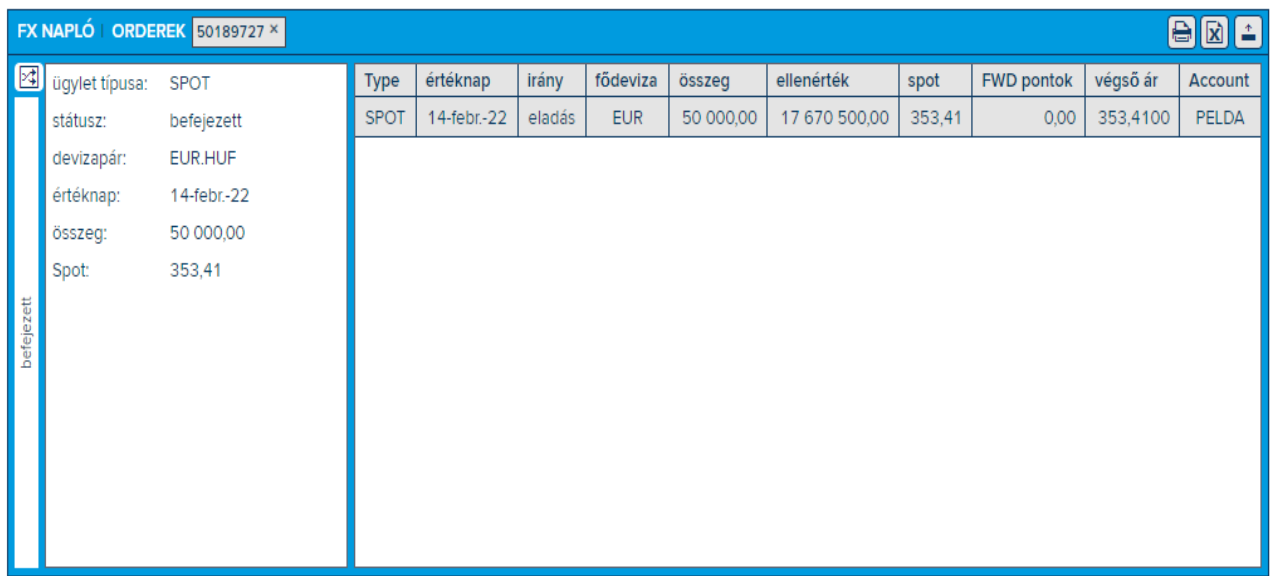

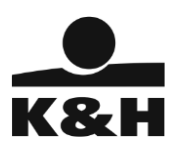

### <span id="page-13-0"></span>*3.2.2. Határidős ügylet kötése*

A határidős adásvételi ügyletek azok, amelyek értéknapja hosszabb, mint T+2 (SPOT). A K&H Go&Deal rendszerben határidős tranzakciókat jellemzően maximum 1 évre előre köthet.

Például, ha 2 hónap múlva szeretne 200 000 EUR-t eladni forinttal szemben, kattintson a bal oldalon található árfolyamra ("Eladok EUR-t"), amely az EUR/HUF árfolyam felületen jelenik meg:

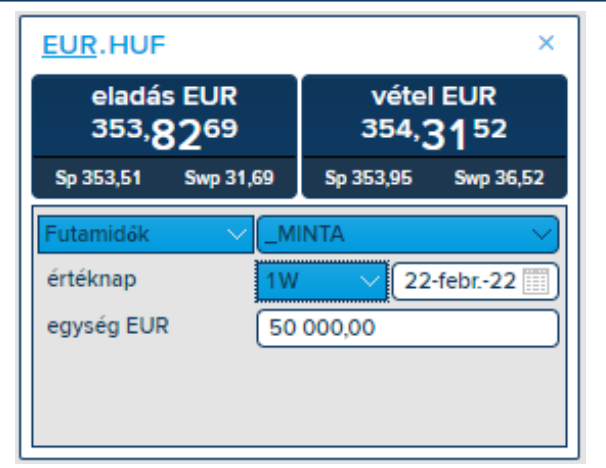

Az "EUR eladok" gomb alatt megtekintheti és módosíthatja a szükséges paramétereket:

• Értéknap – választhat egy alapértelmezett jövőbeli dátumot a legördülő listából (1hét, 1hó, 1év stb.), vagy válassza a "BROKEN", azaz tört periódus lehetőséget, és adja meg saját dátumát.

A K&H Go&Deal csak azokat a dátumokat engedi kiválasztani, amelyeken lehetséges a kereskedés. Ha az Ön által választott dátum nem kiválasztható, az azt jelenti, hogy az időpont hétvégére esik, vagy esetlegesen az érintett piac zárva tart. Ekkor megjelenik egy felkiáltójel az értéknap felirat mellett, melyre kattintva hibaüzenet jelenik meg:

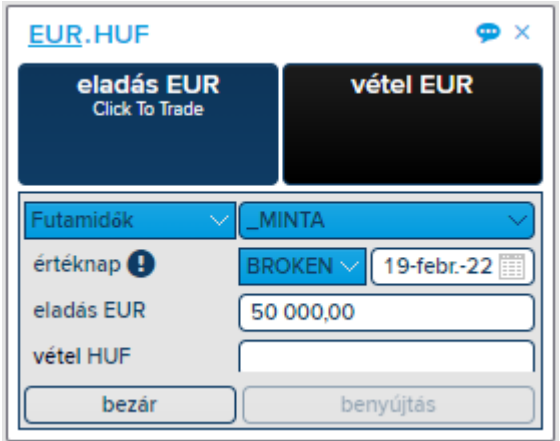

• Vásárlási/eladási összegek – csak egy pénznemben adhat meg összeget. Például, ha 200 000 EUR-t szeretne eladni forint ellenében, írja be a 200 000 értéket az EUR mellé.

Ha minden mezőt kitöltött, kattintson a "benyújtás" gombra:

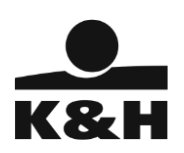

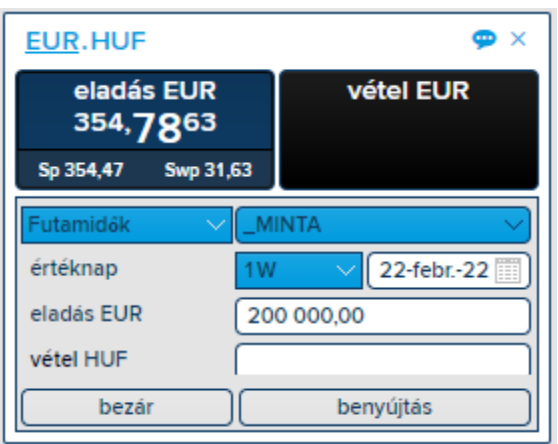

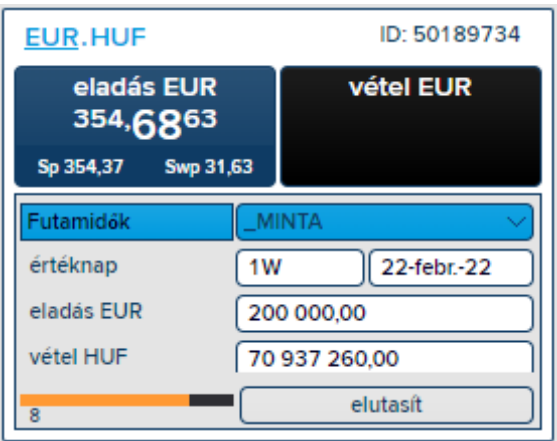

Miután elfogadta az árfolyamot, visszaigazolást kap a lebonyolított ügyletről, és az azonnal látható lesz a Napló képernyőn. A tranzakció a kiválasztott értéknapon automatikusan kiegyenlítésre kerül az Ön számláján.

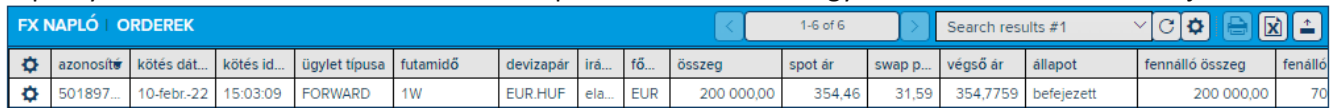

# <span id="page-14-0"></span>4. Limitáras megbízás megadása

# <span id="page-14-1"></span>4.1. Limitáras megbízások beállítása

A limitáras megbízások nem tartoznak a K&H Go&Deal sztenderd funkciói közé, így külön jogosultság szükséges ahhoz, hogy az ügyfél ezen ügyleteket rögzíthesse. Amennyiben a limitáras megbízások funkciót aktiválni szeretné, hívja a Piaci Igazgatóság kollégáit az alábbi +36 (1) 328-9962-es telefonszámon.

A jogosultság megléte esetén három különböző típusú limitáras megbízás megadására van lehetőség az "Orderek"

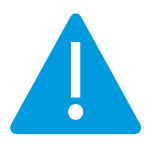

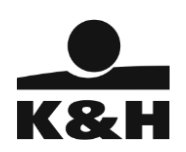

#### menüponton belül:

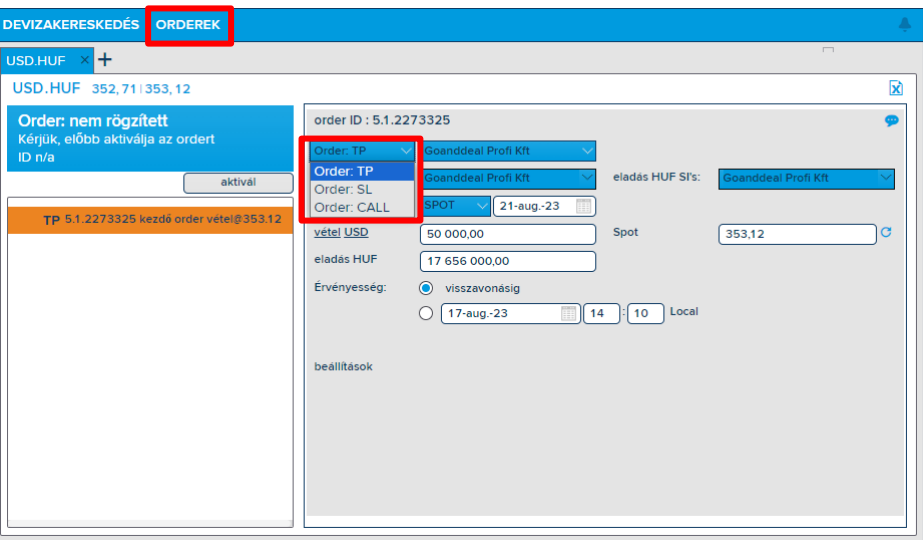

**Megbízás: TP** (Take Profit) - az aktuális piaci árnál kedvezőbb limit ár megadása nyereség realizálás érdekében

**Megbízás: SL** (Stop Loss) - az aktuális piaci árnál kedvezőtlenebb limit ár megadása a veszteség minimalizálás érdekében

Megbízás: CALL - - árfolyamriasztás beállítása arra az esetre, amikor a piac megérinti a limit árat

A képernyő alsó részén található naplózási listák közül az "Orderek" ablakban látható a legutóbbi megbízások teljes listája:

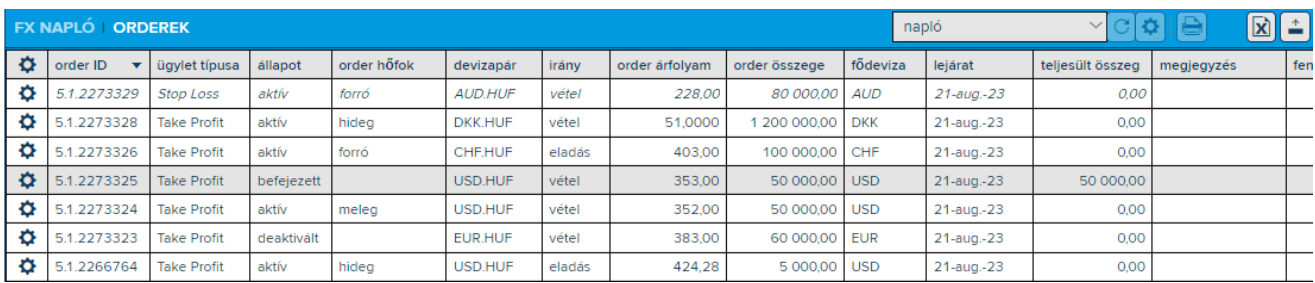

Ha még nem adott meg limitáras megbízást, a Orderek listája képernyő üres lesz. A Take Profit orderek normál, míg a Stop Loss orderek italic betűtípussal láthatók.

Az "állapot" oszlop mutatja a megbízás státuszát, míg az "order hőfok" oszlop a megbízások teljesülésének valószínűségét (azaz az aktuális piaci ár és a limitár közelségét).

A limit áras megbízások állapota az alábbi lehet:

- aktív élő, de még nem teljesült orderek
- deaktivált az üzletkötési szabályoknak nem megfelelő orderek
- befejezett teljesült megbízások

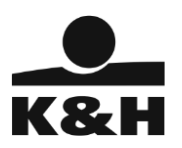

- törölt – visszavont orderek

Az orderek minősítése (hőfoka) a bekövetkezési valószínűség alapján növekvő sorrendben az alábbi lehet:

- hideg,
- meleg,
- forró,
- <span id="page-16-0"></span>nagyon forró

# 4.2. Új limitáras megbízás létrehozása

Kattintson az Orderek menüpontra, hogy megnyissa a limit áras megbízások képernyőjét. A devizapár kódjának begépelésével, vagy a Figyelő listából történő behúzzással határozza meg azt a devizapárt, amire szeretné benyújtani a megbízását.

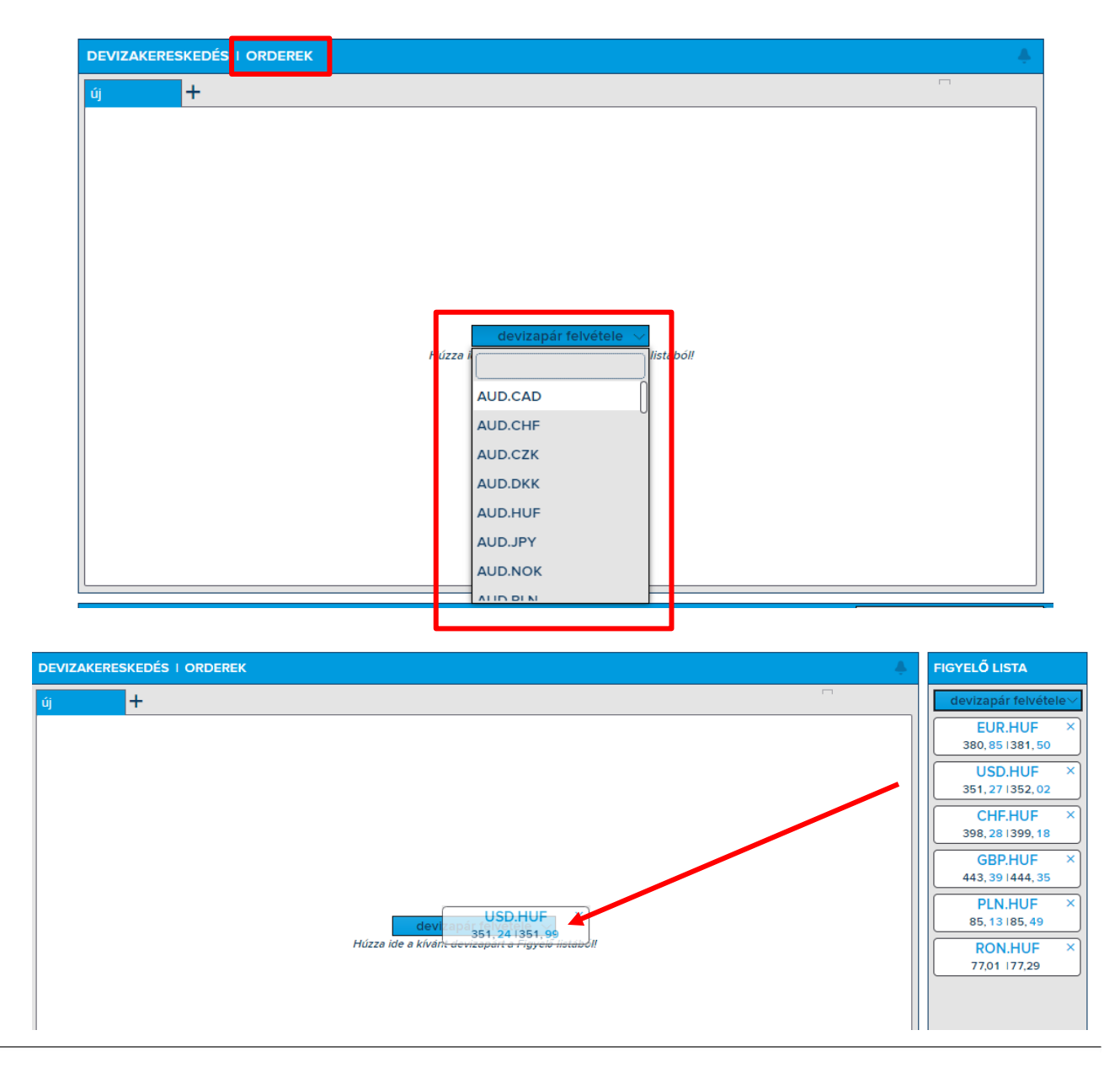

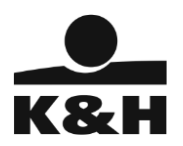

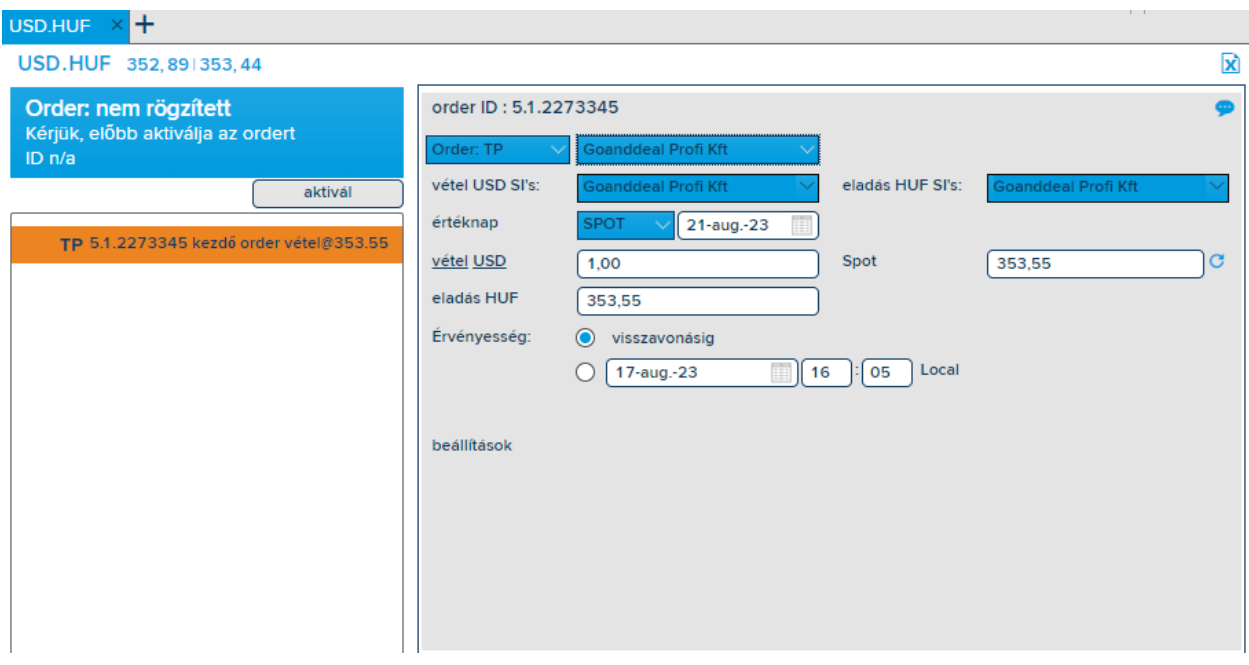

Az order benyújtásához töltse ki a szükséges adatokat:

- Order típus: válassza ki a megbízás típusát TP (Take Profit), SL (Stop Loss) vagy CALL
- Ügyfél: adja meg a banki ügyfelet
- Kereskedett deviza: az a deviza, amiben az ügylet összegét meghatározza
- Vételi vagy eladási irány és összeg
- Értéknap: a megbízás teljesülése esetén érvényes elszámolási értéknap, ami tárgynap (today), tárgynapot követő nap (tomorrow) és spot lehet
- Árfolyam: limit ár, amelyen a megbízása teljesül
- Érvényesség: a megbízás érvényességi ideje, ami visszavonásig, vagy egy előre meghatározott dátumig terjedhet

Amennyiben minden szükséges mezőt kitöltött, kattintson az "Aktivál" gombra a megbízás benyújtásához.

Sikeres aktiválás esetén a következő üzenetet kapja zöld háttérrel:

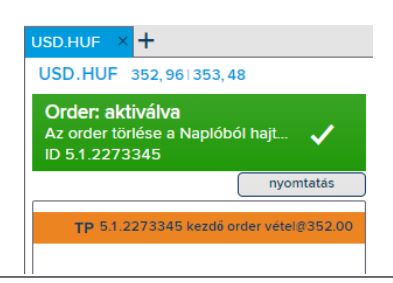

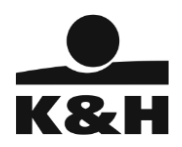

Ezek után az Orderek listája képernyőn azonnal látni fogja a megbízást, annak állapotát és hőfokát, azaz hogy a megbízásban megadott limit ár adott pillanatban milyen közel van a piaci árhoz:

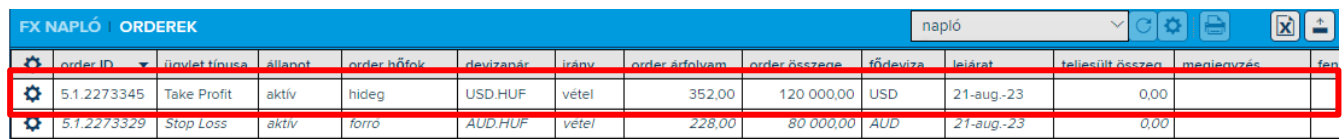

A benyújtott megbízás képernyőjén további módosításokat nem tud végrehajtani. A képernyőt a megbízási lap fülén található "x"-re kattintással tudja bezárni.

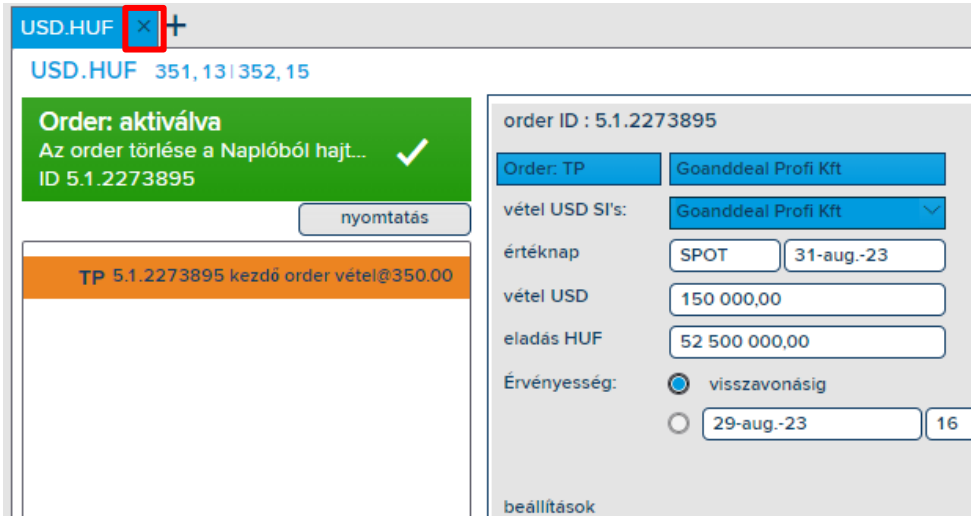

Amennyiben további megbízásokat szeretne benyújtani, úgy kattintson a fejlécen található "+" gombra. Ezt követően a korábban ismertett módon adja meg a devizapárt az "új" névvel rendelkező megbízási lapon és töltse ki a megbízás üzleti adatait.

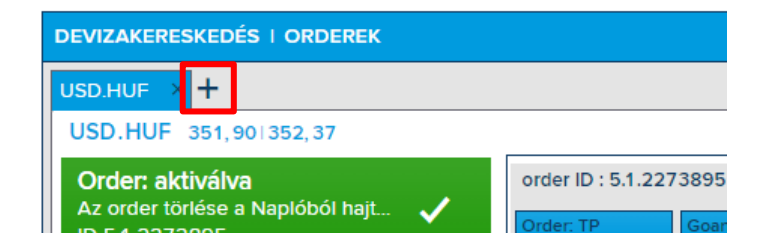

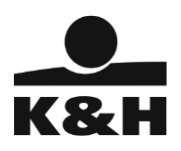

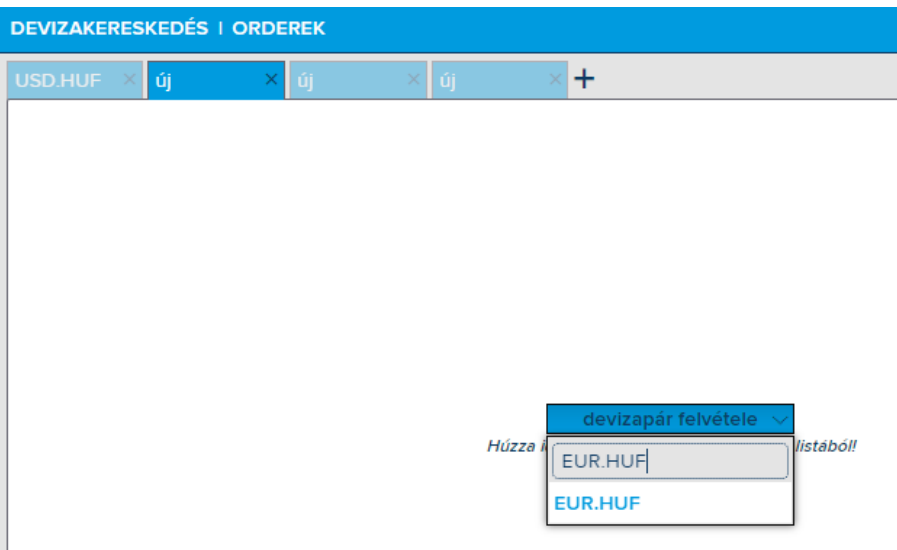

Az Orderek menüpontban az éppen használatban lévő és aktív megbízási képernyő élénk kék színnel látható a korábban megnyitott megbízási képernyők között.

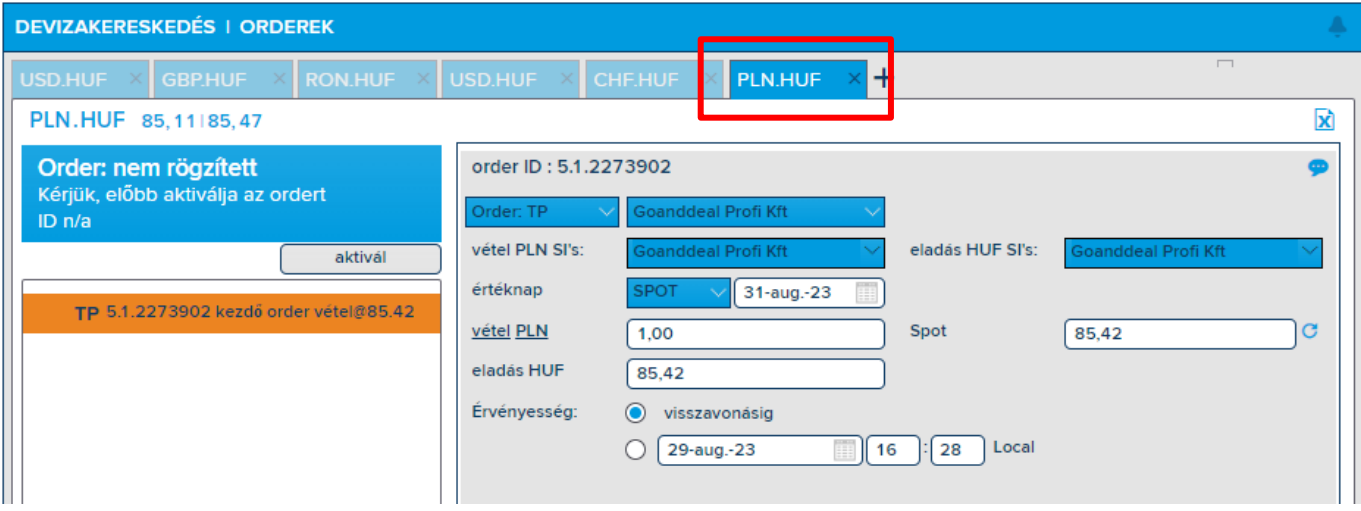

#### 4.3. Limitáras megbízás törlése

<span id="page-19-0"></span>Az aktív limitáras megbízásokat ügyfeleink is törölhetik attól függően, hogy a limit ár mennyire közelítette meg az aktuális piaci árat. Ha a megbízás árfolyama túl közel van a piaci árhoz, akkor előfordulhat, hogy a megbízást nem tudja törölni. Ilyen esetben, kérjük vegye fel a kapcsolatot a Vállalati értékesítési kapcsolattartójával!

A Orderek listája képernyőn tudja kezdeményezni a megbízások visszavonását, azaz törlését. Ehhez az adott megbízás bal oldalán látható akciókerékre szükséges kattintani, majd megnyomni a "töröl" gombot.

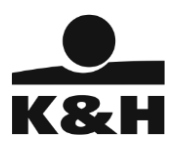

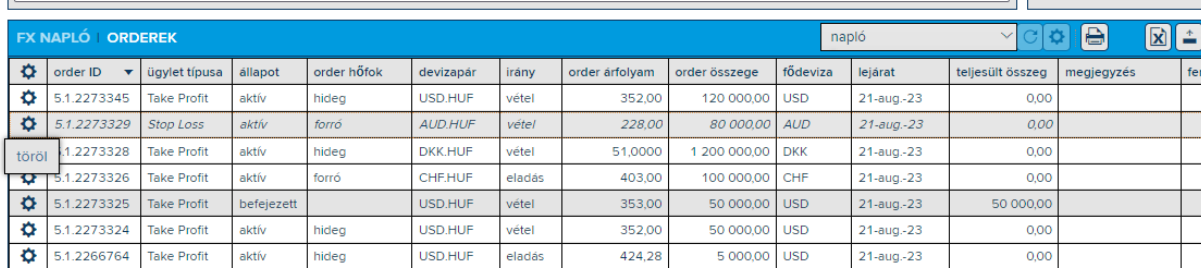

Sikeres törlés esetén azonnal látja, hogy a megbízás állapota "törölt" státuszra változik a képernyőn, illetve a töröl megbízás szürke hátteret kap a listában

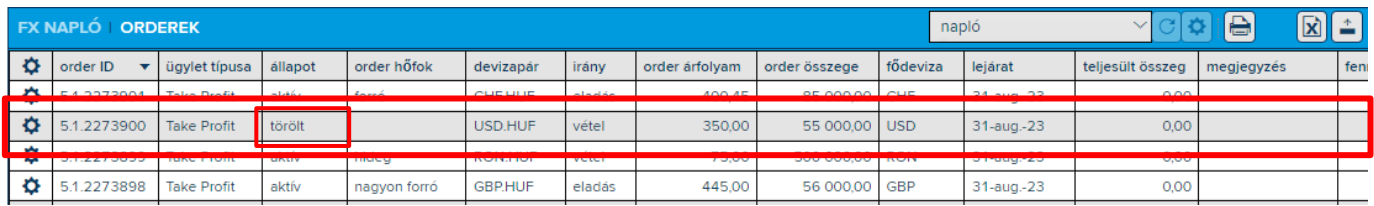

Ha a törlés végrehajtása közben bármilyen okból kifolyólag hibaüzenetet kap, például toleranciaellenőrzés miatt, kérjük forduljon a Vállalati értékesítési kapcsolattartójához. A törlési kísérlet sikertelenségének oka minden esetben látható a naplózási képernyőn.

### 4.4. Értesítési panel

<span id="page-20-0"></span>A limitáras megbízások állapotában bekövetkező változásokról (pl. teljesülés, vagy részteljesülés) a rendszer visszajelzést ad az értesítési panelen.

```
DEVIZAKERESKEDÉS | ORDEREK
                                       5.1.2273373 CHF.HUF TP VÉTEL 100 000,00 @402,50 [21-AUG.-23] TELJESÜLT
                                                                                                            Δз
```
A harang ikonra kattintva megjelenik az értesítések listája a limit áras megbízás azonosítójának, alapadatainak és állapotának feltüntetése mellett.

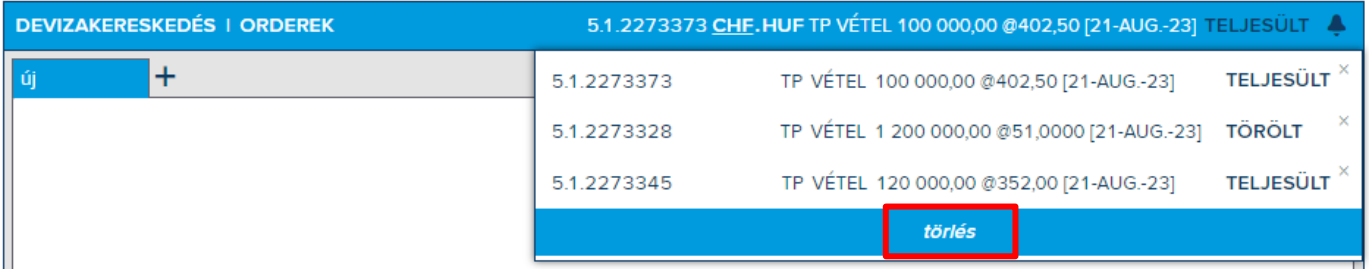

A megbízásokon végrehajtott műveletek alapján az értesítések listája folyamatosan frissül, amíg használja a felületet és nem jelentkezik ki.

Az értesítési lista egy mozdulattal törölhető a lista alján található "törlés" gombra kattintással.

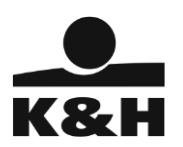

- <span id="page-21-0"></span>5. Egyéb, a belépéssel kapcsolatos esetek
- <span id="page-21-1"></span>5.1. Új authentikációs eszköz regisztrációja 1.

Ebben az esetben a már beregisztrált eszköz még rendelkezésre áll

- 1. Nyissa meg a böngészőben a K&H Go&Deal belépési oldalát
- 2. Írja be a K&H Go&Deal felhasználó azonosítót, és nyomja meg a Belépés gombot

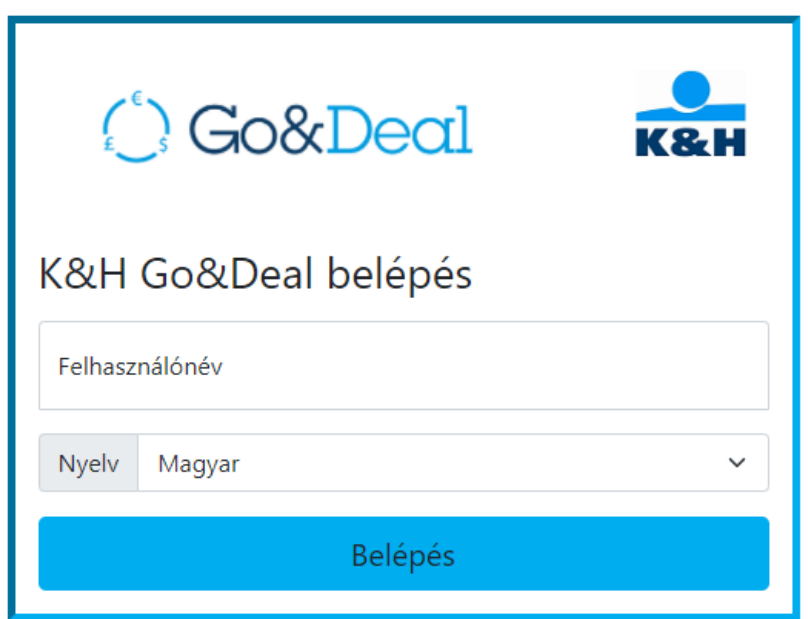

3. A következő képernyőn adja meg a Google Authenticator által generált 6 jegyű Hitelesítő Kódot, és nyomja meg a Hitelesítő kód ellenőrzése gombot

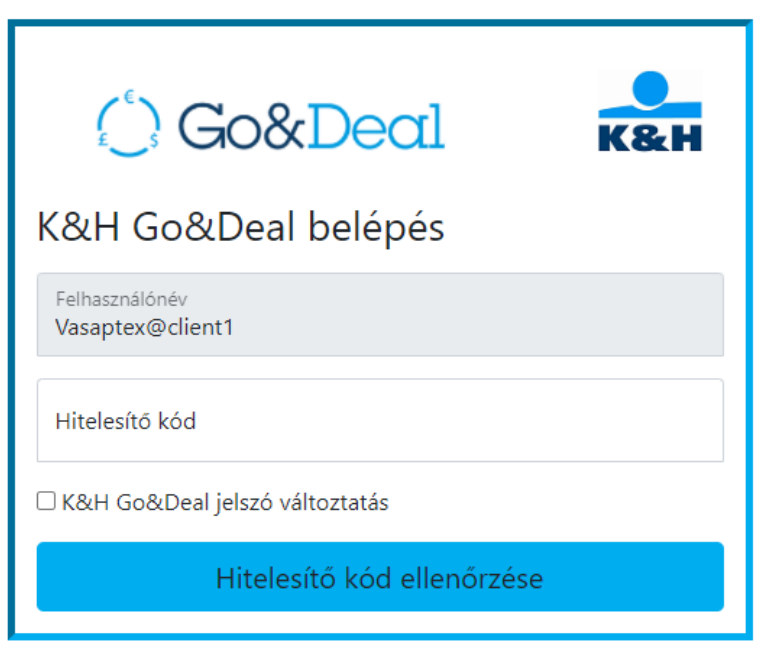

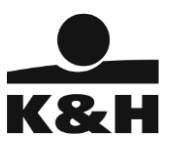

4. Írja be a K&H Go&Deal jelszavát, és válassza az "Új eszköz újra regisztrálása" lehetőséget, és nyomja meg az Érvényesít gombot

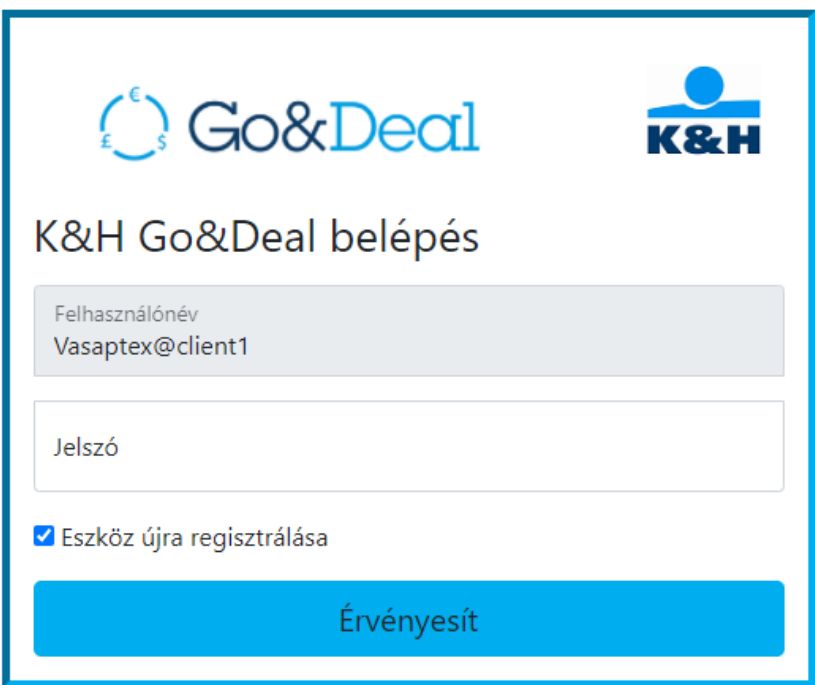

5. Regisztrálja az új eszközét a Google Authenticator-ban. Ehhez a felületen megjelenik egy QR kód. A Google Authenticator-ban új profil létrehozásánál válassza a QR kód beolvasása funkciót, majd olvassa be a felületen megjelent kódot, és nyomja meg a Regisztráció gombot

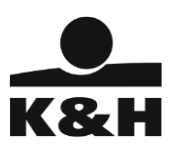

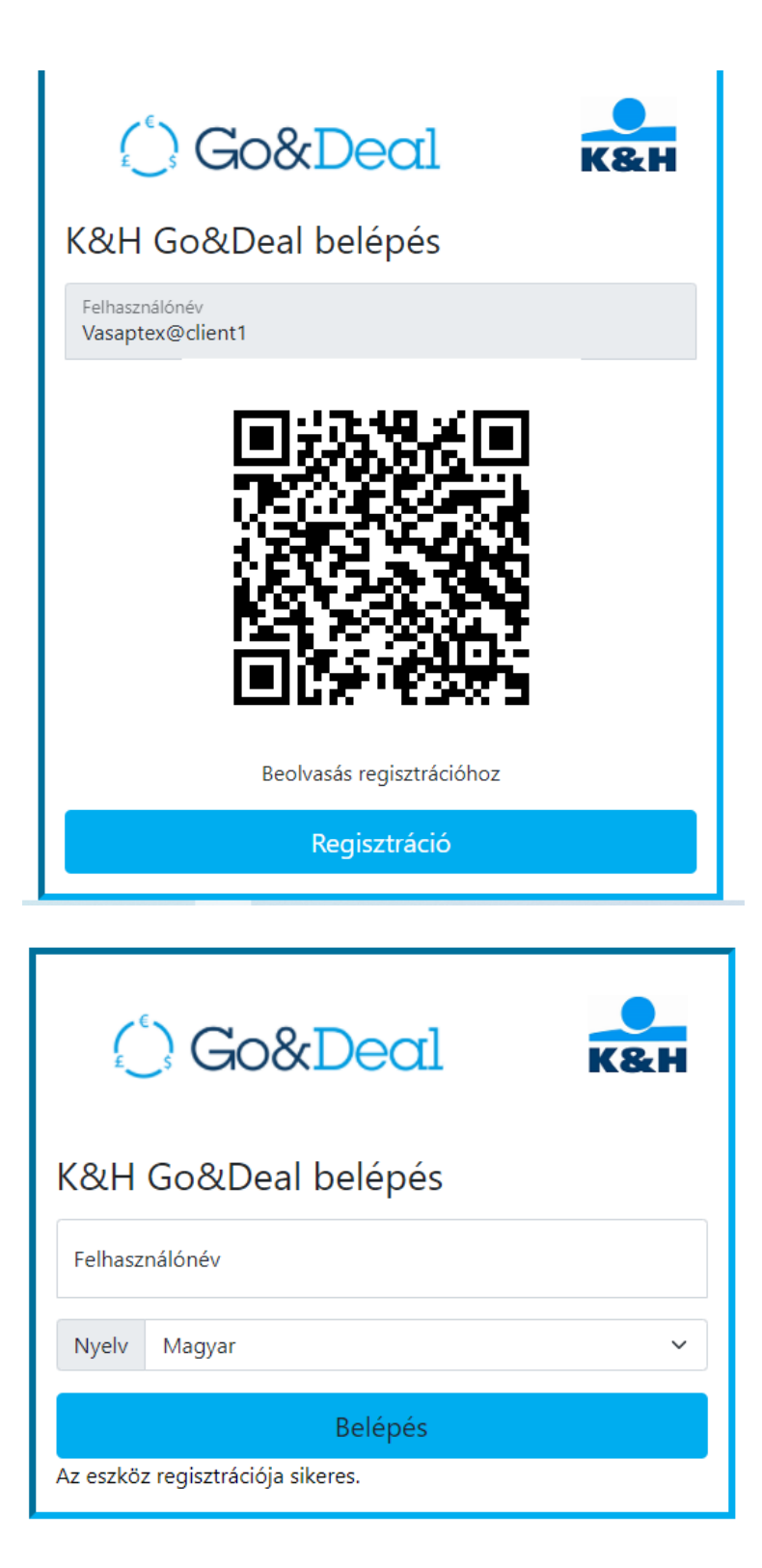

6. Sikeres regisztráció után újra a K&H Go&Deal belépési oldalára kerül

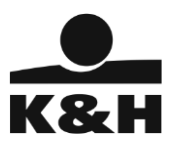

<span id="page-24-0"></span>5.2. Új authentikációs eszköz regisztrációja 2.

Ebben az esetben a már beregisztrált eszköz nem áll rendelkezésre

- 1. Lépjen kapcsolatba a Piaci Igazgatóság kollégáival az alábbi elérhetőségen +36 (1) 328-9962-es számon, és kérje regisztrált eszköz törlését.
- 2. A Piaci Igazgatóság munkatársa elvégzi az elveszett eszköz törlését.
- 3. Az eszköz törlésének visszaigazolása kövesse a "Első alkalommal történő belépés a K&H Go&Deal rendszerbe" lépéseket

#### <span id="page-24-1"></span>5.3. Lejárt jelszó esete

- 1. Nyissa meg a böngészőben a K&H Go&Deal belépési oldalát
- 2. Írja be a K&H Go&Deal felhasználó azonosítót, és nyomja meg a Belépés gombot

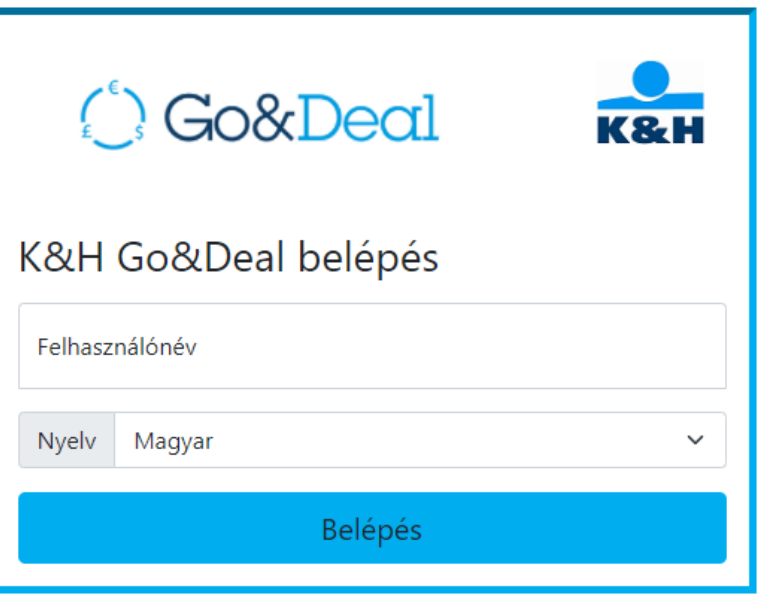

3. A következő képernyőn adja meg a Google Authenticator által generált 6 jegyű Hitelesítő Kódot, és nyomja meg a Hitelesítő kód ellenőrzése gombot

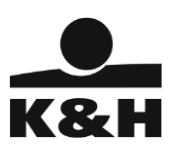

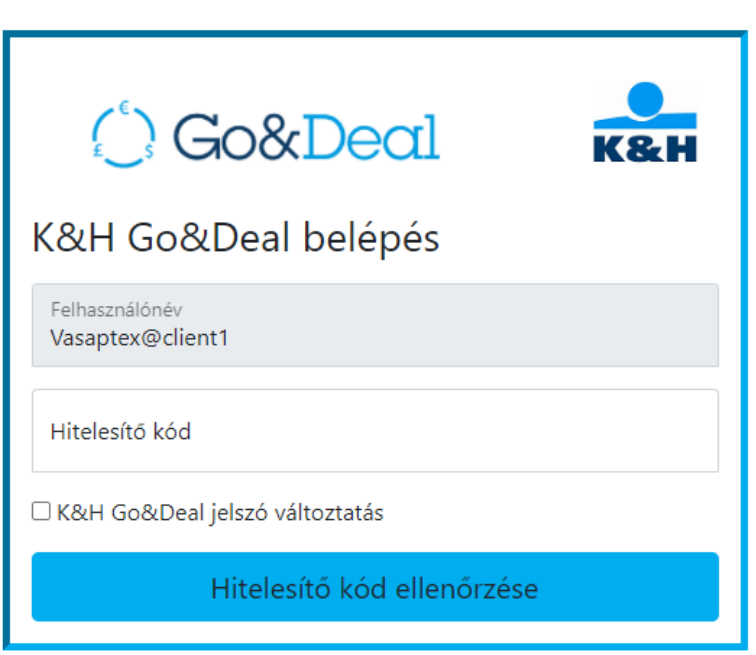

4. Írja be a meglévő K&H Go&Deal jelszavát, és nyomja meg az Érvényesít gombot (itt kérjük ne válassza az "Új eszköz újra regisztrálása" lehetőséget)

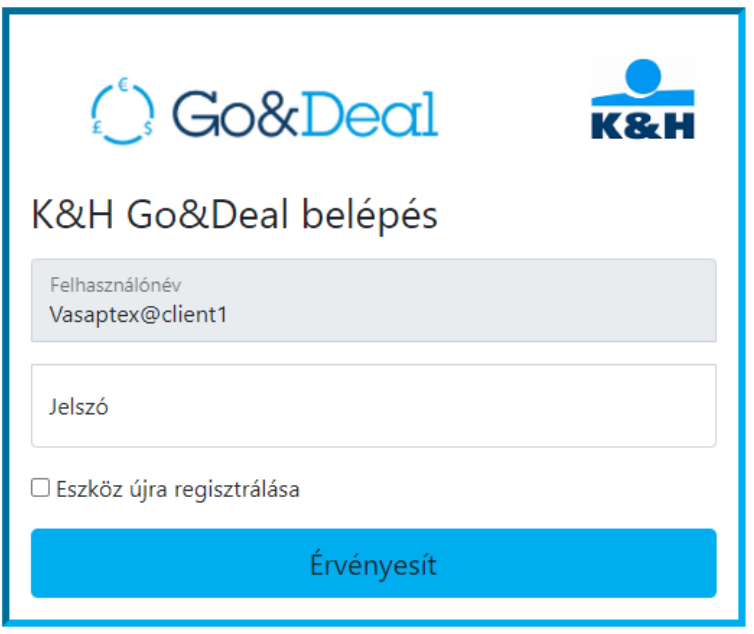

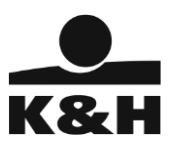

5. A következő képernyőn írja be a lejárt K&H Go&Deal jelszavát, majd az új jelszavát kétszer, és nyomja meg a Jelszóváltoztatás gombot.

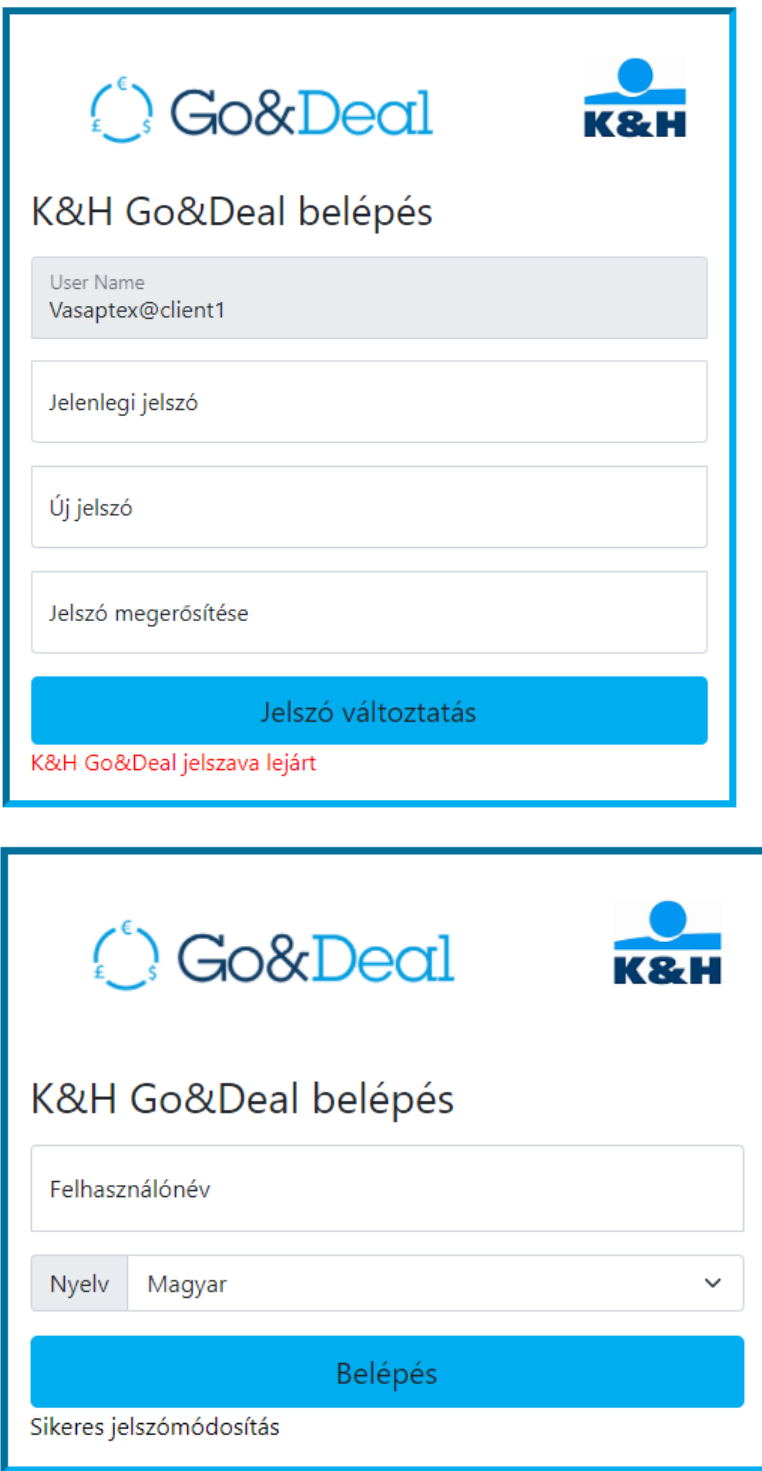

6. Sikeres K&H Go&Deal jelszóváltoztatás után újra a K&H Go&Deal belépési oldalra kerül

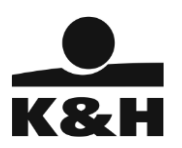

# <span id="page-27-0"></span>5.4. Meglévő jelszó cseréje

- 1. Nyissa meg a böngészőben a K&H Go&Deal belépési oldalát
- 2. Írja be a K&H Go&Deal felhasználó azonosítót, és nyomja meg a Belépés gombot

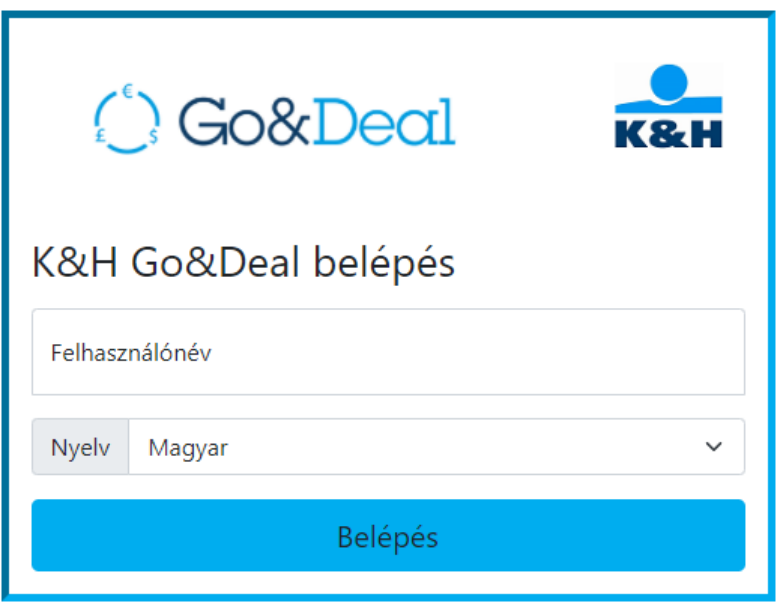

3. A következő képernyőn adja meg a Google Authenticator által generált 6 jegyű Hitelesítő Kódot, válassza ki a K&H Go&Deal jelszó változás lehetőséget, és nyomja meg a Hitelesítő kód ellenőrzése gombot

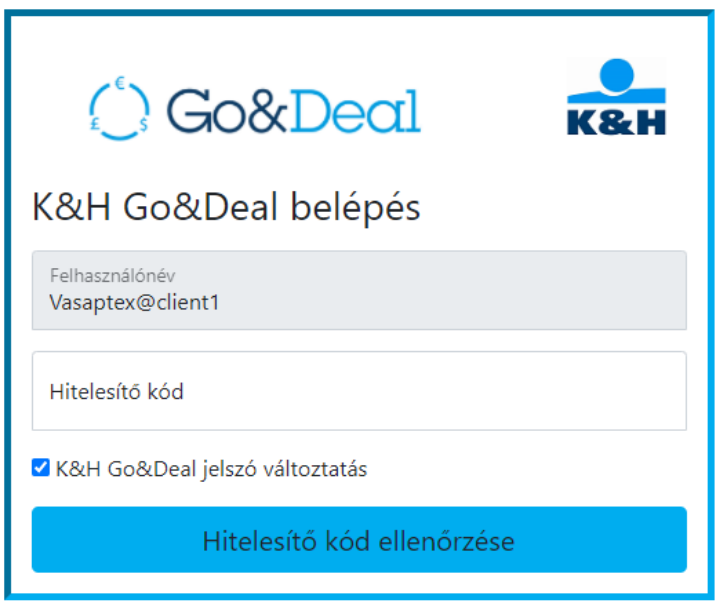

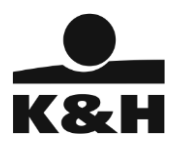

4. A következő képernyőn írja be a módosítani kívánt K&H Go&Deal jelszavát, majd az új jelszavát kétszer, és nyomja meg a Jelszó változtatás gombot.

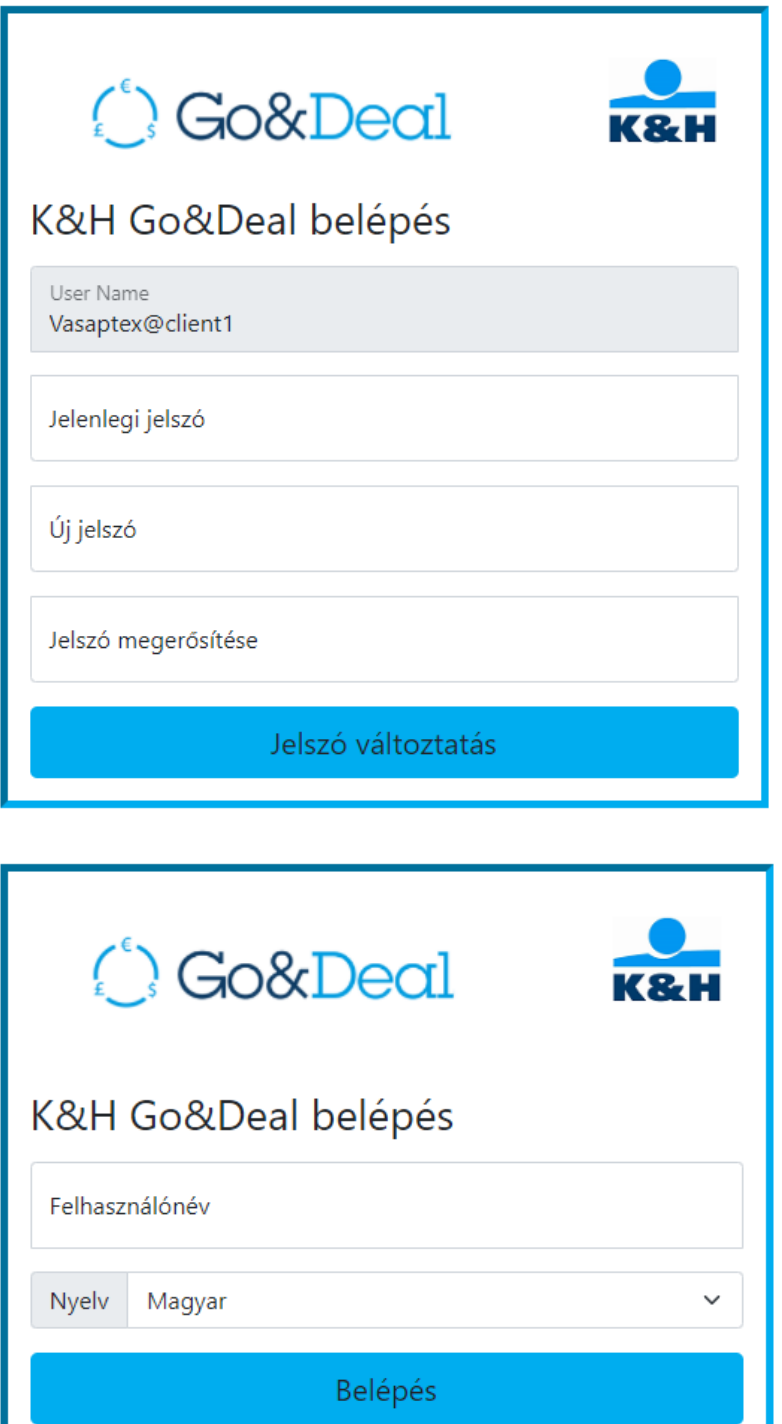

5. Sikeres K&H Go&Deal jelszóváltoztatás után újra a K&H Go&Deal belépési oldalra kerül

Sikeres jelszómódosítás